# **Packet Tracer Multiuser - Tutorial** (Instructor Version – Optional Packet Tracer)

**Instructor Note**: Red font color or gray highlights indicate text that appears in the instructor copy only. Optional activities are designed to enhance understanding and/or to provide additional practice.

## **Topology**

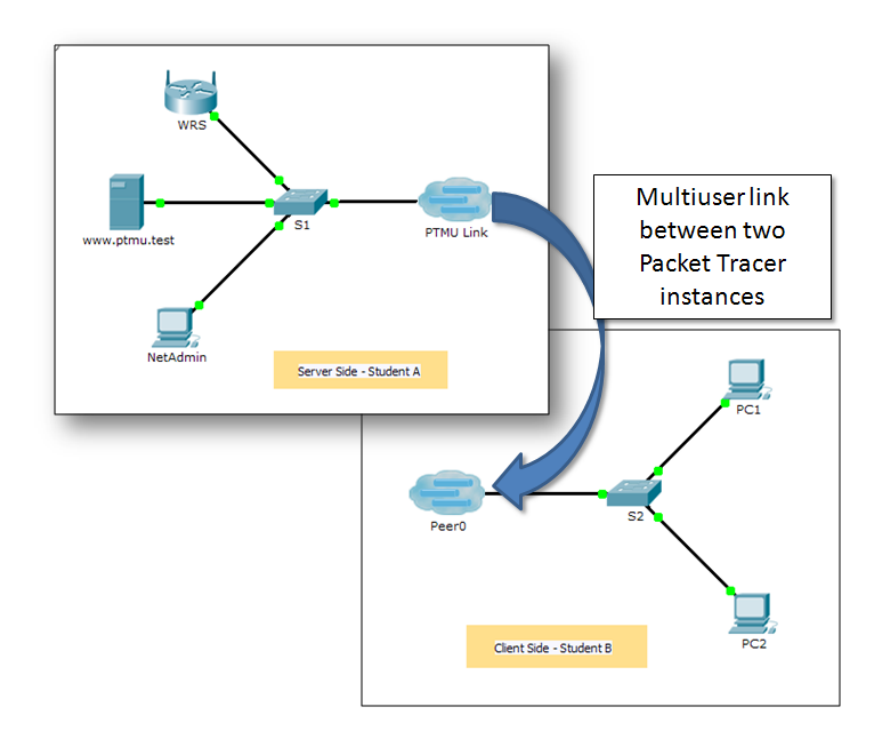

## **Addressing Table**

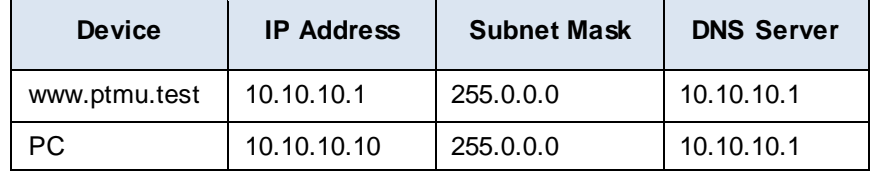

## **Objectives**

#### **Part 1: Establish a Local Multiuser Connection to another Instance of Packet Tracer**

**Part 2: Verify Connectivity across a Local Multiuser Connection**

## **Background**

The multiuser feature in Packet Tracer allows multiple point-to-point connections between multiple instances of Packet Tracer. This first Packet Tracer Multiuser (PTMU) activity is a quick tutorial demonstrating the steps to establish and verify a multiuser connection to another instance of Packet Tracer within the same LAN. Ideally, this activity is meant for two students. However, it can also be completed as a solo activity simply by opening the two separate files to create two separate instances of Packet Tracer on your local machine.

# **Part 1: Establish a Local Multiuser Connection to Another Instance of Packet Tracer**

#### **Step 1: Select a partner and determine the role for each student.**

- a. Find a fellow classmate with whom you will cooperate to complete this activity. Your computers must both be connected to the same LAN.
- b. Determine which of you will play the server side and which of you will play the client side in this activity.
	- The server side player opens **Packet Tracer Multiuser - Tutorial - Server Side.pka**.
	- The client side player opens **Packet Tracer Multiuser - Tutorial - Client Side.pka**.

**Note:** Solo players can open both files and complete the steps for both sides.

#### **Step 2: Server Side Player - Configure the server side of the PTMU link.**

The client side player must have the IP address, port number, and password used by the server side player before the client side player can create a connection to the server side player.

- a. Configure Packet Tracer to be ready for an incoming connection by completing the following steps:
	- 1) Click the **Extensions** menu, then **Multiuser**, then **Listen**.
	- 2) You have two Local Listening Addresses. If there are more than two listed, refer to the first two only. The first one is the real IP address of the server side player's local machine. It is the IP address your computer uses to send and receive data. The other IP address (127.0.0.1) can only be used for communications within your own computer's environment.
	- 3) The port number is listed next to your IP addresses and in the Port Number field. If this is the first instance of Packet Tracer you opened on your computer, then the port number will be 38000. However, if you have multiple instances open, it will increment by 1 for each instance (38001, 38002, etc.). The port number is required by the client side player to configure the multiuser connection.
	- 4) The password is set to **cisco**, by default. You can change it, but it is not necessary for this activity.
	- 5) Tell the client side player your IP address, port number, and password. The client side player will need these three pieces of information to connect to your Packet Tracer instance in Step 3.
	- 6) In the **Existing Remote Networks** section, you must click **Always Accept** or **Prompt** radio button for the client side player to successfully connect.
	- 7) In the **New Remote Networks** section, confirm that the **Always Deny** radio button is enabled. This will prevent the client side player from creating a new link that is not specified in this activity.
	- 8) Click **OK**.
- b. Click the **Multiuser Connection** icon (represented as a cloud with three lines). Then click the **Remote Network** icon and add a **Remote Network** to the topology.
- c. Click the **Peer0** name and change it to **PTMU Link** (it is case-sensitive).
- d. Click the **PTMU Link** cloud and verify that the Connection Type is **Incoming** and that the **Use Global Multiuser Password** check box is enabled.
- e. Click the **Connections** icon and choose the solid-black **Copper Straight-Through** connection.
- f. Click **S1** and choose the GigabitEthernet0/1 connection. Then click **PTMU Link** > **Create New Link**.

#### **Step 3: Client Side Player - Configure the client side of the PTMU link.**

a. Record the following information supplied to you by the server side player:

IP Address: **and a set of the set of the set of the set of the set of the set of the set of the set of the set of the set of the set of the set of the set of the set of the set of the set of the set of the set of the set o** Port Number:

Password (**cisco**, by default)

- b. The client side player must add a **Remote Network** to the topology using the following directions: Click the **Multiuser Connection** icon (represented as a cloud with three lines). Then click the **Remote Network** icon and add a **Remote Network** to the topology.
- c. Click the **Peer0** cloud and change the Connection Type to **Outgoing**.
	- 1) In the Peer Address field, enter the server side IP address you recorded in Step 3a.
	- 2) In the Peer Port Number field, enter the server side port number you recorded in Step 3a.
	- 3) In the Peer Network Name field, enter **PTMU Link**. This is case-sensitive.
	- 4) In the Password field, enter **cisco** or the password configured by the server side player.
	- 5) Click **Connect**.
- d. The **Peer0** cloud should now be yellow, indicating that the two instances of Packet Tracer are connected.
- e. Click the **Connections** icon and choose the solid-black **Copper Straight-Through** connection.
- f. Click **S2** and choose the **GigabitEthernet0/1** connection. Then click **Peer0** > **Link 0 (S1 GigabitEthernet 0/1)**.

The **Peer0** cloud on the client side player and the **PTMU Link** cloud on the server side player should now both be blue. After a short period, the link light between the switch and the cloud will transition from amber to green.

The multiuser link is now established and ready for testing.

## **Part 2: Verify Connectivity Across a Local Multiuser Connection**

#### **Step 1: Configure IP addressing.**

- a. The server side player configures the **www.ptmu.test** server with the IP address **10.10.10.1**, the subnet mask **255.0.0.0**, and the DNS server address **10.10.10.1**.
- b. The client side player configures the PC with the IP address **10.10.10.10**, the subnet mask **255.0.0.0**, and the DNS server address **10.10.10.1**.

#### **Step 2: Verify connectivity and access a web page on the server side.**

- a. The server side player should now be able to ping the PC in the client side player instance of Packet Tracer.
- b. The client side player should now be able to ping the **www.ptmu.test** server.
- c. The client side player should also be able to open the web browser and access the web page at **www.ptmu.test**. What is displayed on the web page? Congratulations! You successfully verified a Packet Tracer multiuser connection.